# **Interface**

HP Oxygen has an intuitive interface with a lot of features helping users to solve everyday tasks.

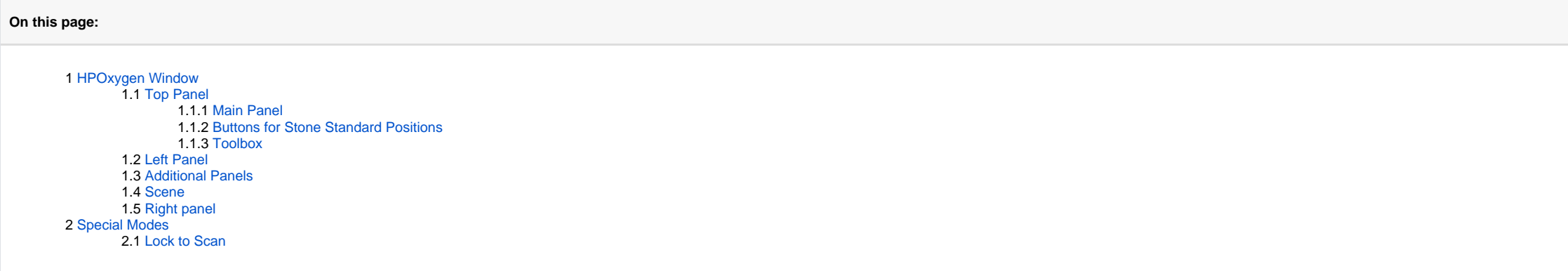

- 1. Top panel
- 2. Left panel
- 3. Scene
- 4. Right panel 5. (Optional) Additional panels

# <span id="page-0-0"></span>HPOxygen Window

The program window is divided into the following areas:

Besides that, some features are set up in additional pop-up windows.

Below are the examples of how the main window may look with or without additional panels:

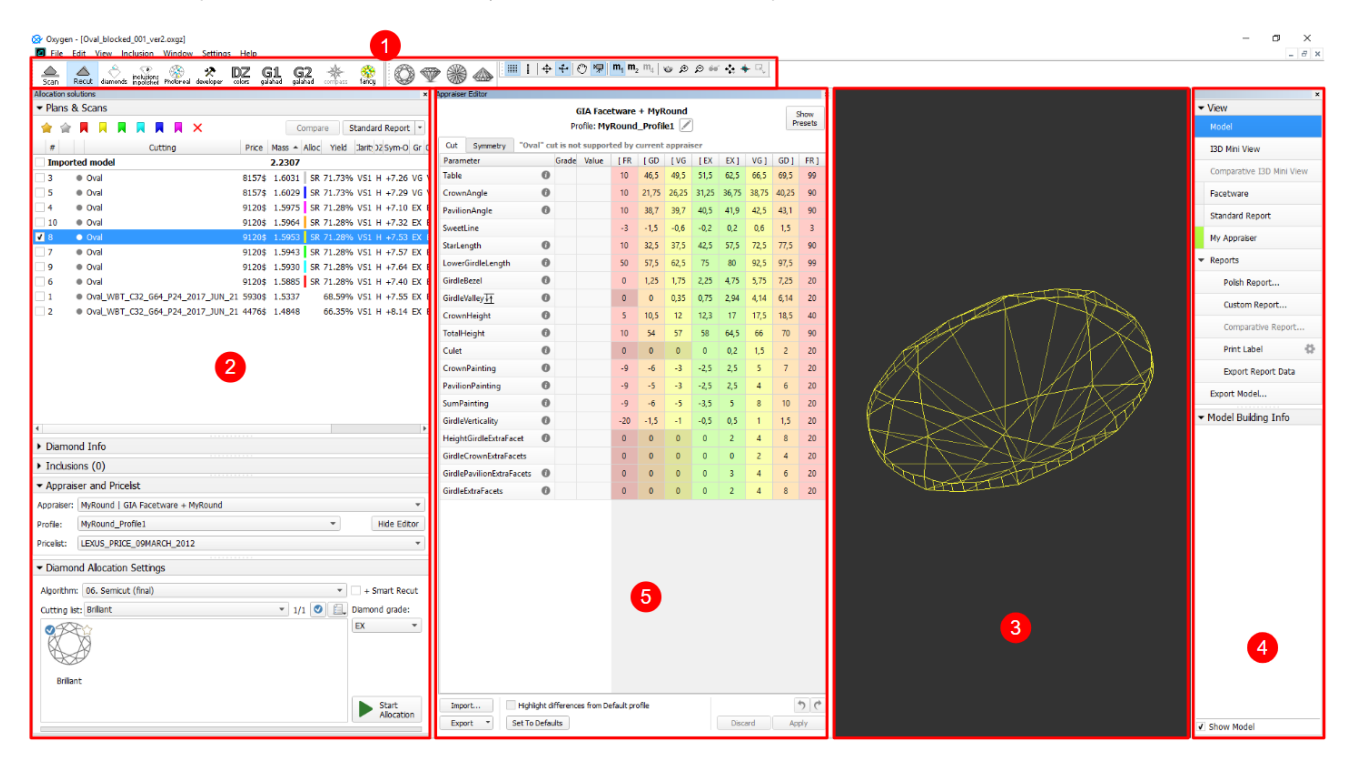

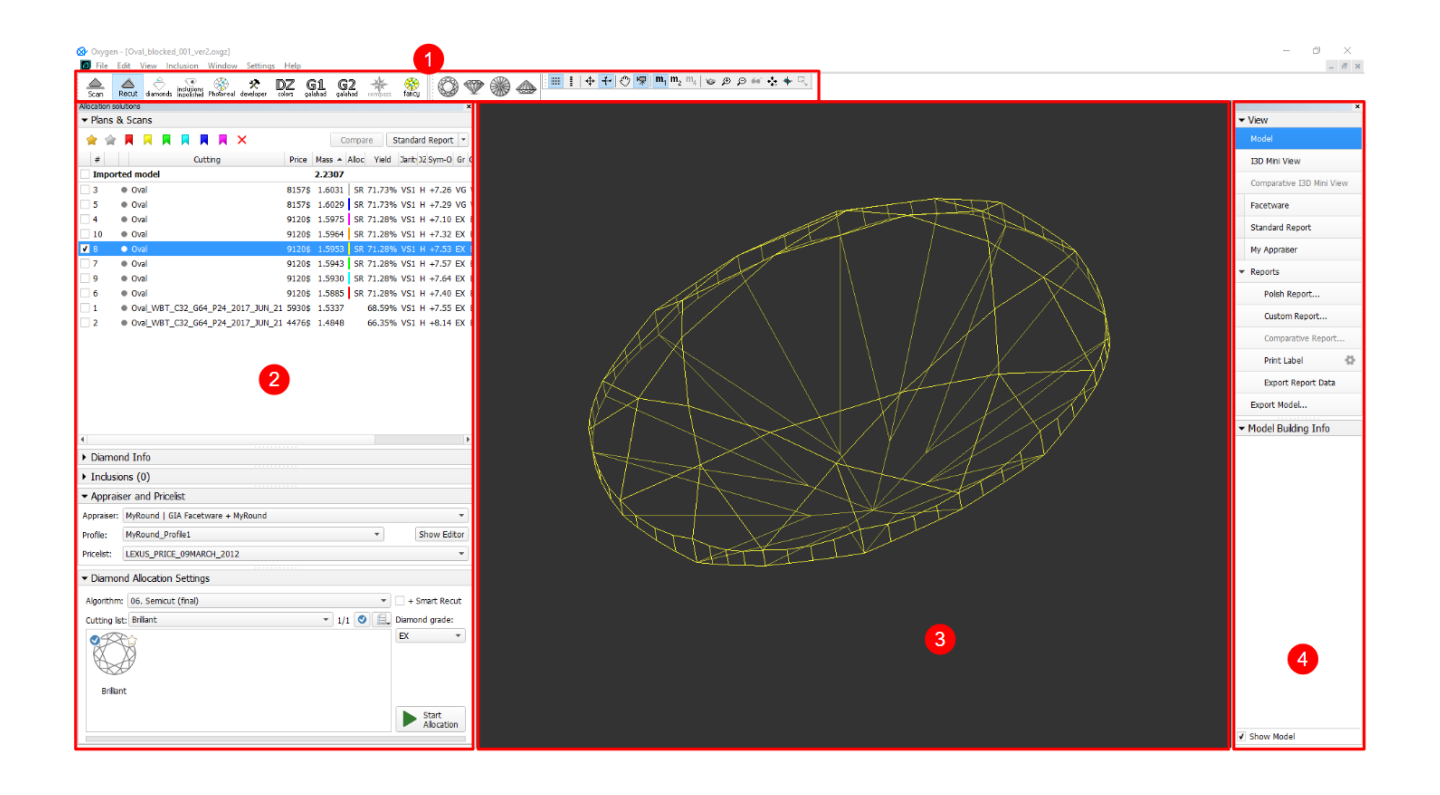

### <span id="page-1-0"></span>Top Panel

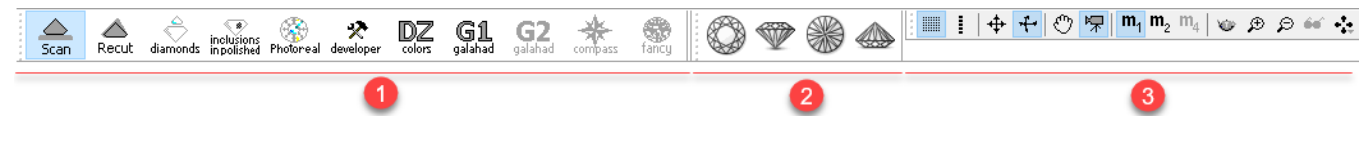

The top panel includes several sub-panels:

- 1. Main panel
- 2. Buttons for stone standard positions
- 3. Toolbox

#### <span id="page-1-1"></span>**Main Panel**

The **Main Panel** determines the mode of operation with the following possible values:

- Scan. Left panel changes to Scan & Build (see below) which can be used to adjust the model (see Model Adjustment) and to control the hardware if any (see Scanning). The wireframe model is shown in the Scene.
- Recut. Left panel changes to contain Plans & Scans (see below) (see Models management) and the features related to recut (see Smart Recut) and appraising (see GIA Facetware). The wireframe model is shown in the Scene.
- **Diamonds**. Left panel changes to **Plans & Scans**. The model in the Scene changes to the shaded view.
- **Inclusions**. Left panel changes to **Plans & Scans**. The Scene is split into two horizontal sub-fields to show inclusions in the polished diamond.
- **Photoreal**. Left panel changes to **Plans & Scans**. The Scene is split into two horizontal sub-fields to show the wireframe model and the photorealistic view.
- **Developer**. The whole window changes to developer mode in order to provide more low-level control of hardware, photosets, etc.
- **DZ colors**. The whole window changes to DZ mode (see [DZ color estimate\)](#).
- **G1 Galahad**. Left panel changes to the mode for managing next step plans for the selected plan (see [G1 Galahad](https://octonus-teams.com/wiki/display/HPODPUB/G1+Galahad)).

### **Buttons for Stone Standard Positions**

<span id="page-1-2"></span>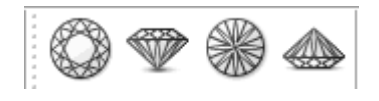

- Top View (Crown)
- Side View (Table Up)
- Bottom View (Pavilion)
- Side View (Table Down)

### <span id="page-1-3"></span>**Toolbox**

The buttons of the toolbox allow managing stone view in the Scene.

### <span id="page-1-4"></span>Left Panel

The left panel may operate in two modes:

- **Scan & Build** can be used to control the hardware (see **[Scanning](https://octonus-teams.com/wiki/display/HPODPUB/Scanning)** ) and to adjust the model (see **[Model Adjustment](https://octonus-teams.com/wiki/display/HPODPUB/Model+Adjustment)** ).
- **Plans & Scans** contains the features related to recut (see **[Smart Recut](https://octonus-teams.com/wiki/display/HPODPUB/Smart+Recut)** ) and appraising (see **[GIA Facetware](#)** ).

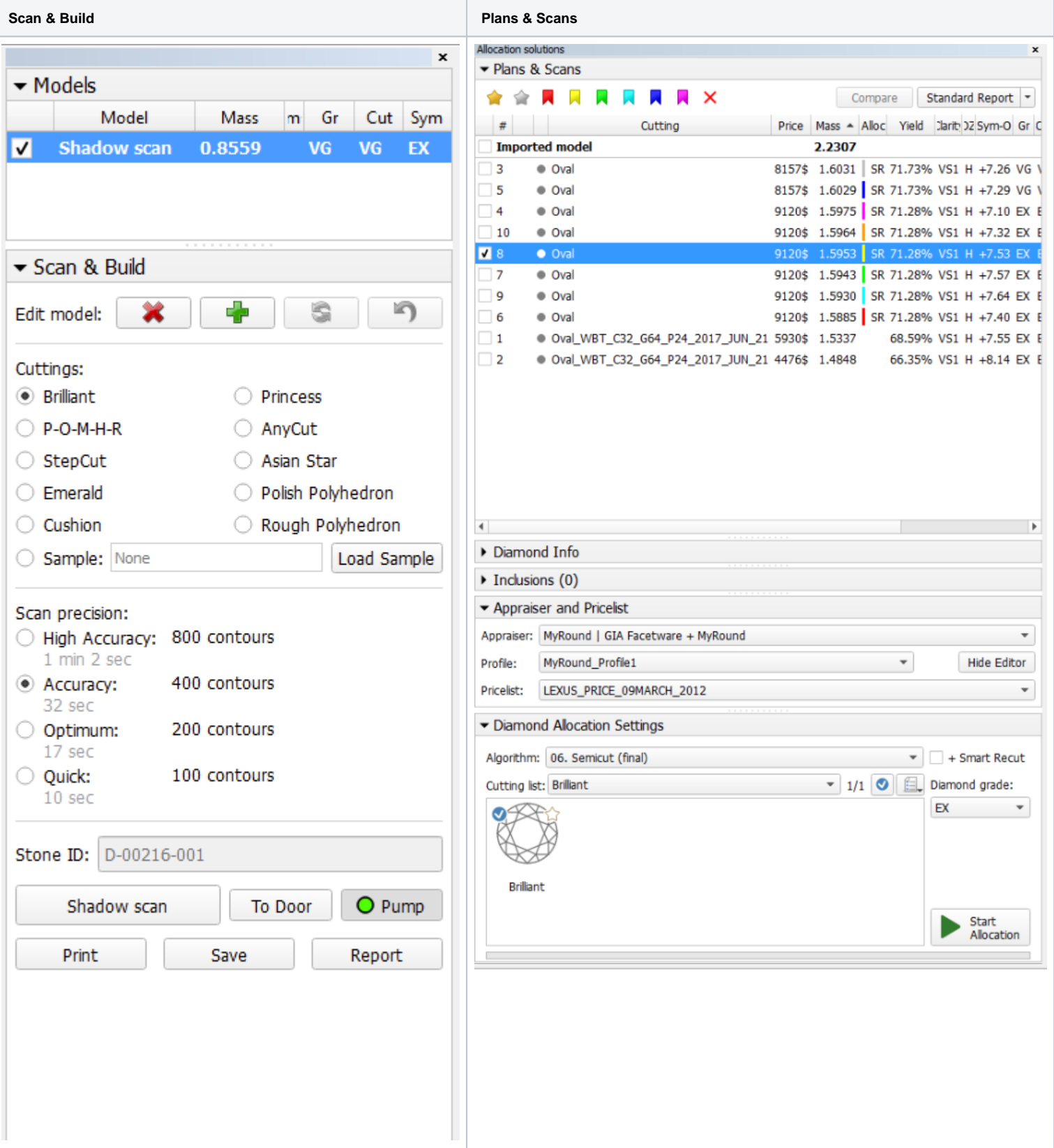

# <span id="page-2-0"></span>**Note**

The set of displayed columns for the scan/solution list is configurable. For details, see [Configurable Set of Columns in Solution List](https://octonus-teams.com/wiki/display/HPODPUB/Adjusting+Interface).

The following additional panels are available:

- **[GIA Facetware](#)**
- **[Standard report](https://octonus-teams.com/wiki/display/HPODPUB/Standard+report)**
- **[My Appraiser](https://octonus-teams.com/wiki/display/HPODPUB/My+Appraiser)**

For more detailed description refer to the corresponding particular examples.

Note that it impossible to display more than two additional panels at once. If two of them are already displayed and the third is turned on, it will show up, but one of the other two will disappear.

Additional panels may be repositioned by dragging their top bar. In particular, they may be stacked atop each other. The limitation of two simultaneously shown panels still applies in this case.

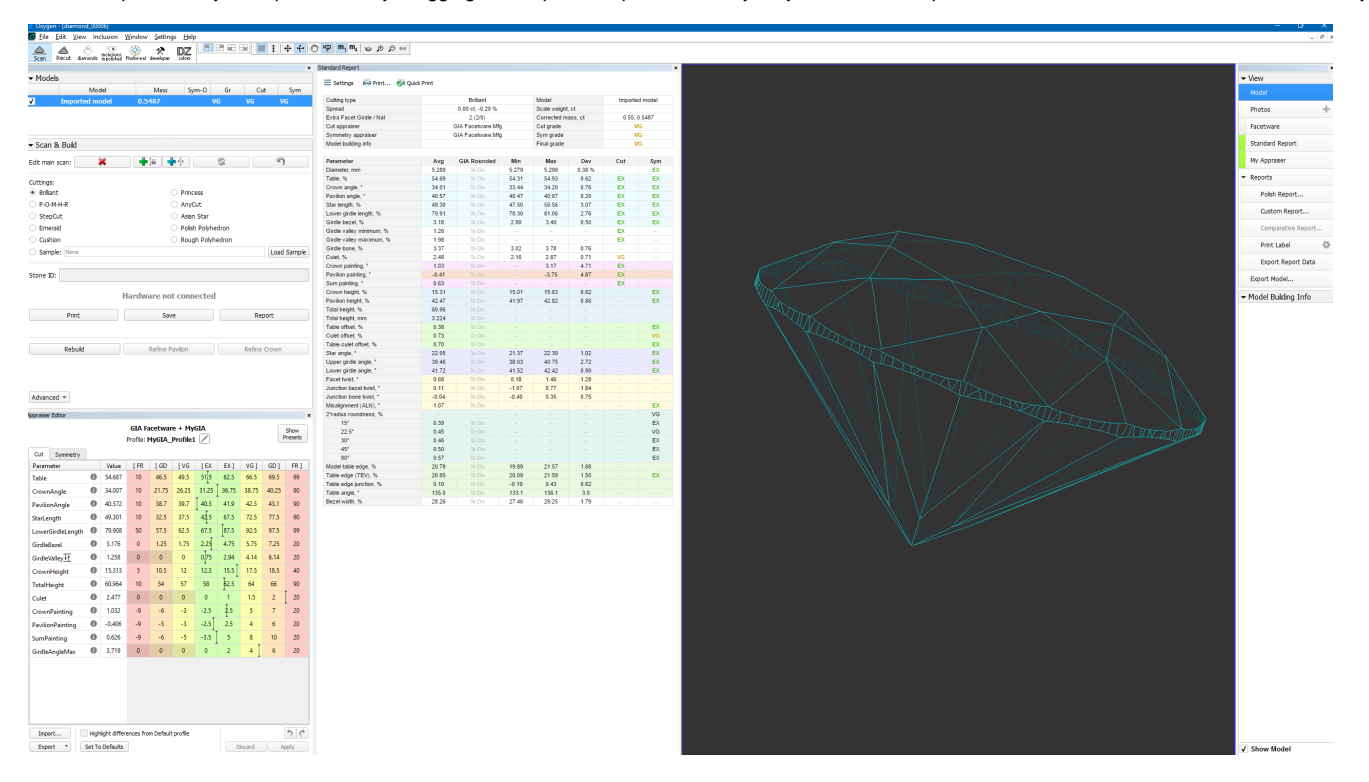

- **Model** view mode displays the model(s), if any (see **[Models management: Selecting models](https://octonus-teams.com/wiki/display/HPOD/Models+management#Modelsmanagement-SelectingSelectingmodels)** ). The model can be rotated in 3D by mouse dragging.
- If there is no model, the field is displayed empty.
- . Photos view mode displays a photo from the current photoset with overlaid model, if any. The model can be switched off by the Show Model check box in the bottom part of the right panel. Dragging the mouse rotates the sce If no photoset is loaded, this mode is disabled.
- . Scanner view mode displays the live feed from the camera with overlaid model, if any. The model can be switched off by the Show Model check box in the bottom part of the right panel. Dragging the mouse rotates the real s If there is no hardware connected, this mode is disabled.

### <span id="page-3-0"></span>Scene

The Scene can work in the following view modes: **Model**, **Photos**, and **Scanner**. To switch between the modes, use the buttons on the right panel (see below).

### <span id="page-3-1"></span>Right panel

## **Note**

For the Scene in Model or Photos view, you can show the grid. For details, see "Scene Model and Photos View - Show Grid Option" in [Adjusting Interface.](https://octonus-teams.com/wiki/display/HPODPUB/Adjusting+Interface)

Right panel controls the additional panels and reports. It contains the following groups of elements:

#### • View

- **Model** switches to the model view.
- **I3D Mini View** switches to the interactive 3D view
- **Comparative I3D Mini View** switches to the interactive 3d view for comparing two models
- <sup>o</sup> Photos is a header for photosets, either scanned or loaded; clicking on a photoset switches to the photo view mode. This section is visible only when the left panel is set to Scan & Build. A photoset may be loaded by c
- Scanner switches to the camera view mode, that is, the image observed by the camera in real time. This mode requires hardware and would not activate without it. Also, this button is visible only when the left panel is s
- **Facetware** toggles the additional panel **[GIA Facetware](#)** .
- **Standard report** toggles the additional panel **[Standard report](https://octonus-teams.com/wiki/display/HPODPUB/Standard+report)** .
- **My Appraiser** toggles the additional panel **[My Appraiser](https://octonus-teams.com/wiki/display/HPODPUB/My+Appraiser)** .
- Reports
	- <sup>o</sup> [Polish Report](https://octonus-teams.com/wiki/display/HPODPUB/Polish+Report) opens the interface window for generating and exporting one of the predefined reports.
	- **[Custom report](https://octonus-teams.com/wiki/display/HPODPUB/Custom+Report+and+Facet+Marking)** opens the interface window for generating and exporting a custom report.
	- <sup>o</sup> [Comparative Report](https://octonus-teams.com/wiki/display/HPODPUB/Comparative+Report) opens the interface window for generating and exporting a comparative report. This button is disabled unless two models are selected for comparison.
	- **[Print label](https://octonus-teams.com/wiki/display/HPODPUB/Label+Printing) opens the interface window for printing labels.**
	- <sup>o</sup> [Export Report Data Color](#) opens the dropdown list of plain text report templates. Upon selection of a template, a plain text report is generated.
- Export Model opens the interface window for **[exporting the model](#)** .
- **[Model Building Info \(MBI\)](#)** .

Buttons that control additional panels (**Facetware**, **Standard report**, **My Appraiser**) have an indicator to the left which turns green when the corresponding panel is shown.

## <span id="page-4-0"></span>Special Modes

<span id="page-4-1"></span>Lock to Scan

The **Lock to scan** option for the user interface is available. The option locks the system to the **Scan & Build** mode and hides the Top Panel along with all the buttons.

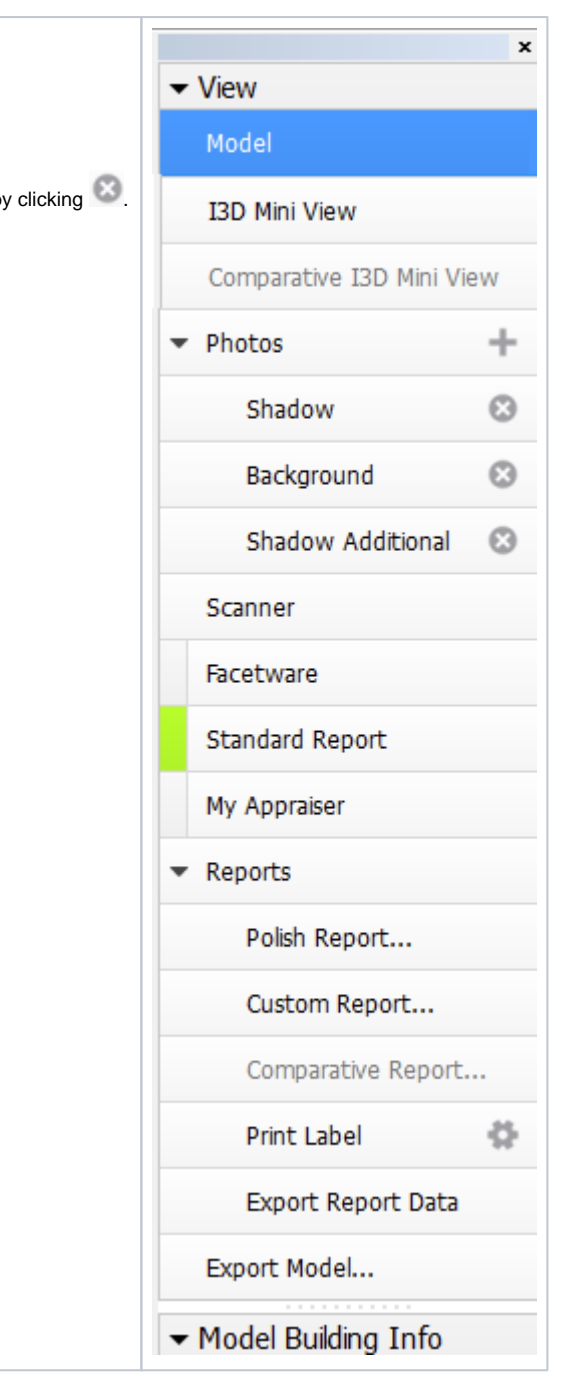

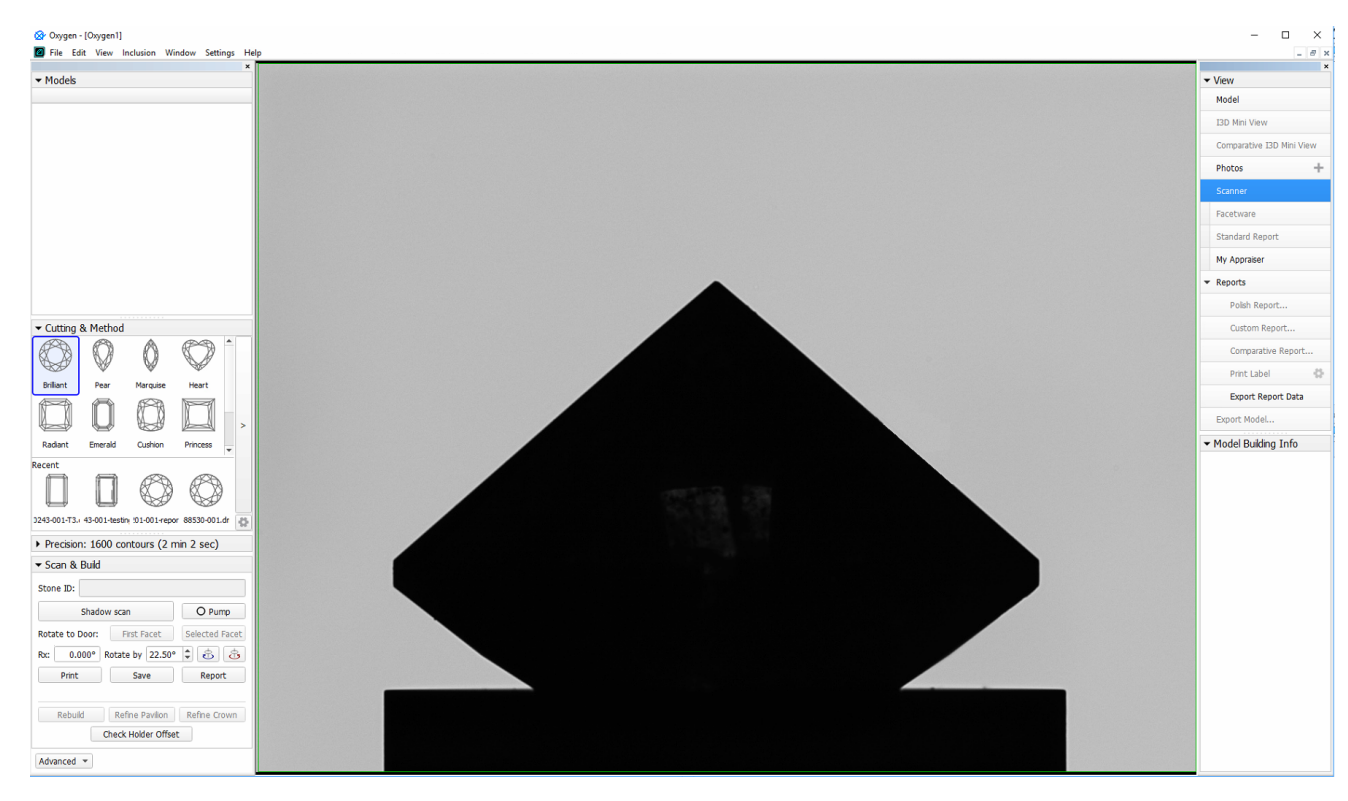

To enable the option, go to **Settings** > **General Settings** > **General** section > **Display** tab > in the **Special Environment** group, select **Lock to scan**.

Application restart is required for the new setting to take effect.

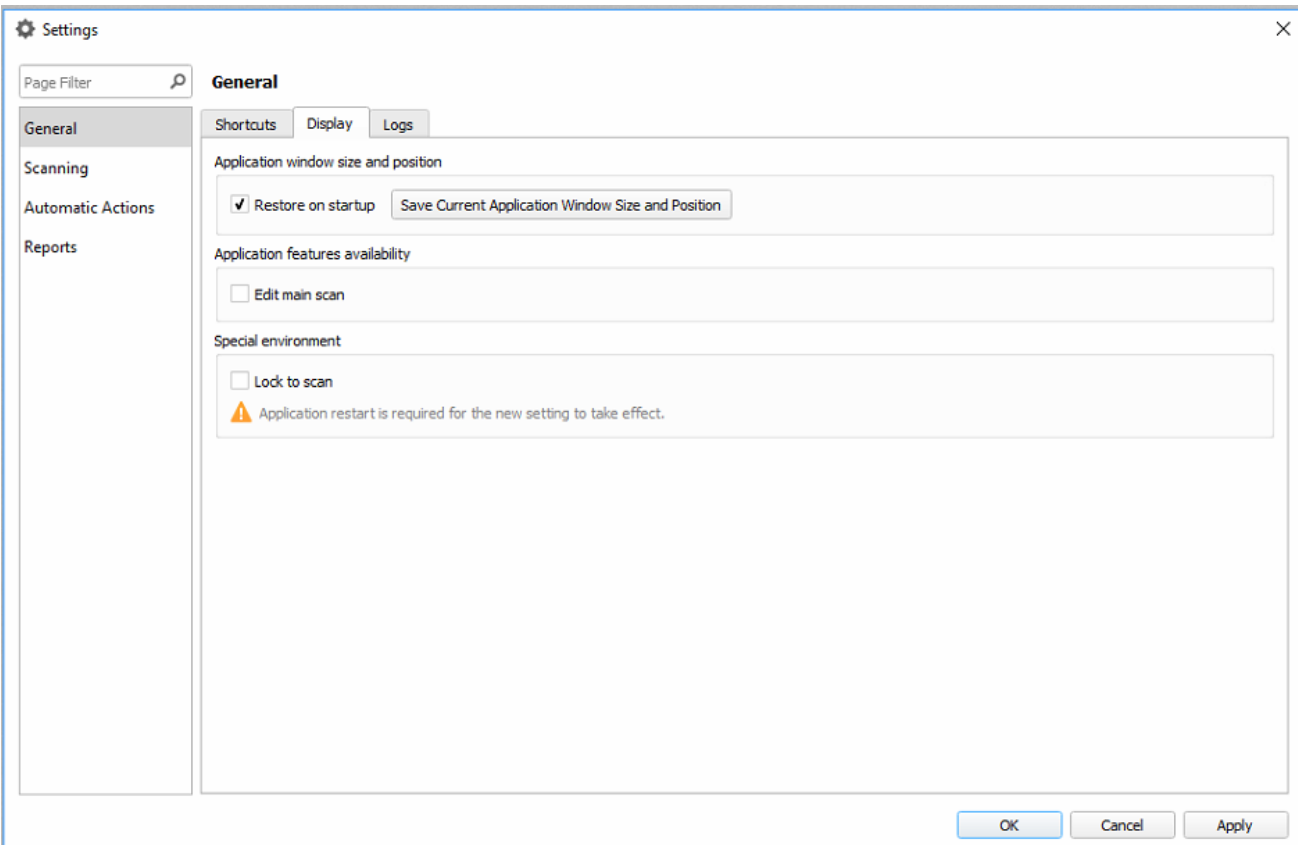